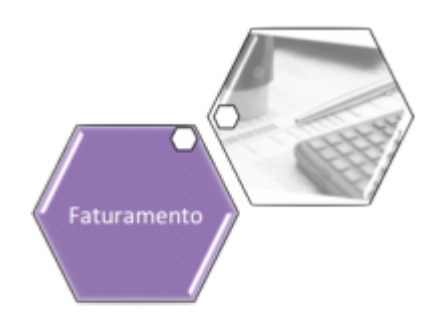

## **Associar Contas a Novo Cliente ou Remover o Cliente da Conta**

O objetivo desta funcionalidade é associar contas a um novo cliente ou remover o cliente da conta. Ela pode ser acessada via **Menu de Sistema**, através do caminho: **[GSAN](https://www.gsan.com.br/doku.php?id=ajuda:pagina_inicial) > [Faturamento](https://www.gsan.com.br/doku.php?id=ajuda:faturamento) > [Conta](https://www.gsan.com.br/doku.php?id=ajuda:conta) > Associar Contas a Novo Cliente ou Remover o Cliente da Conta**. Feito isso, o sistema visualiza a tela a seguir:

### **Observação**

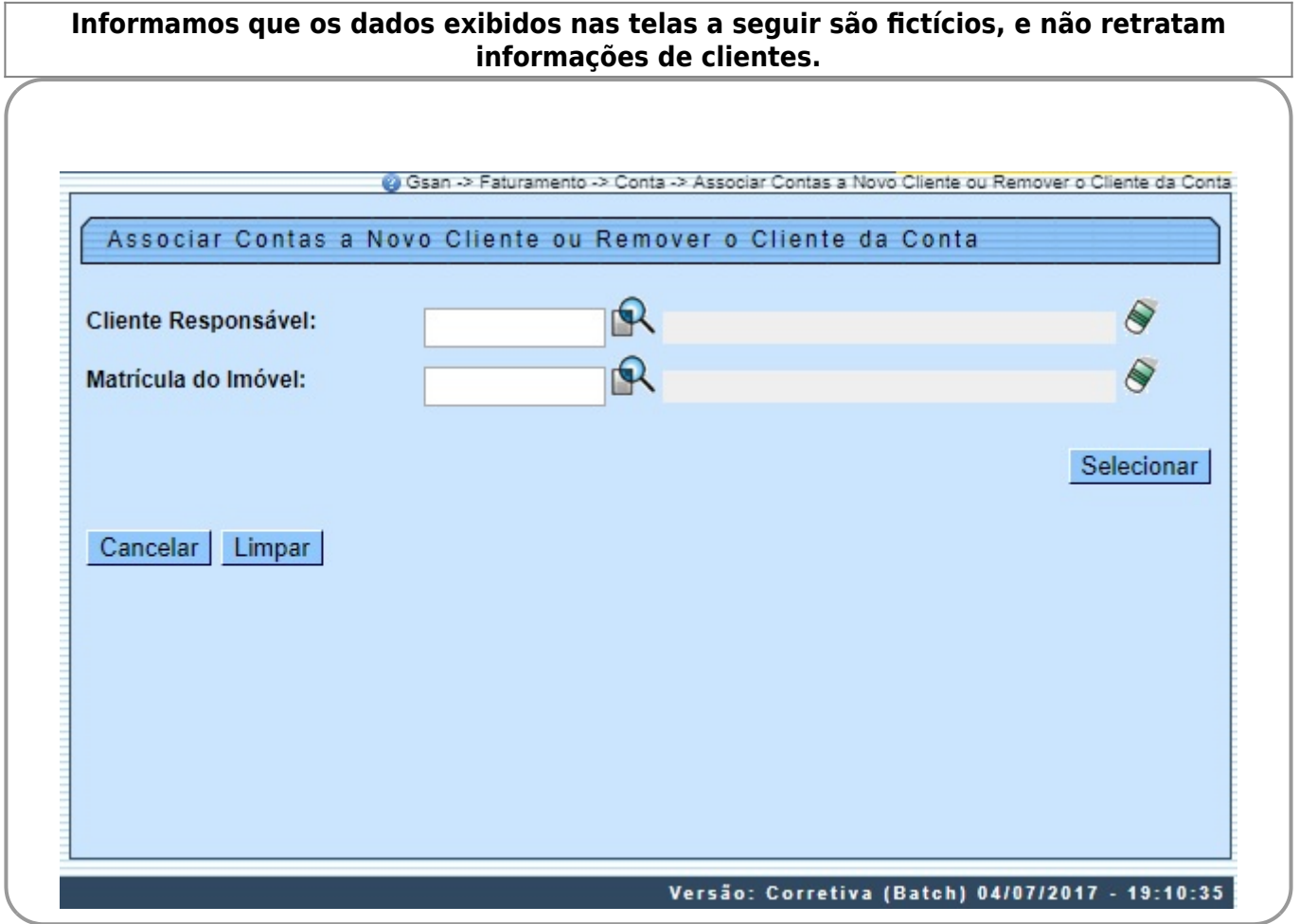

Inicialmente, o sistema exibe a tela acima, onde opcionalmente pode ser informado o **Cliente Responsável** ou a Matrícula do Imóvel para a associação. Preencha um ou outro campo. Em sequida, clique no botão **Selecionar** A tela abaixo será exibida quando realizada a seleção pela **Matrícula do Imóvel**.

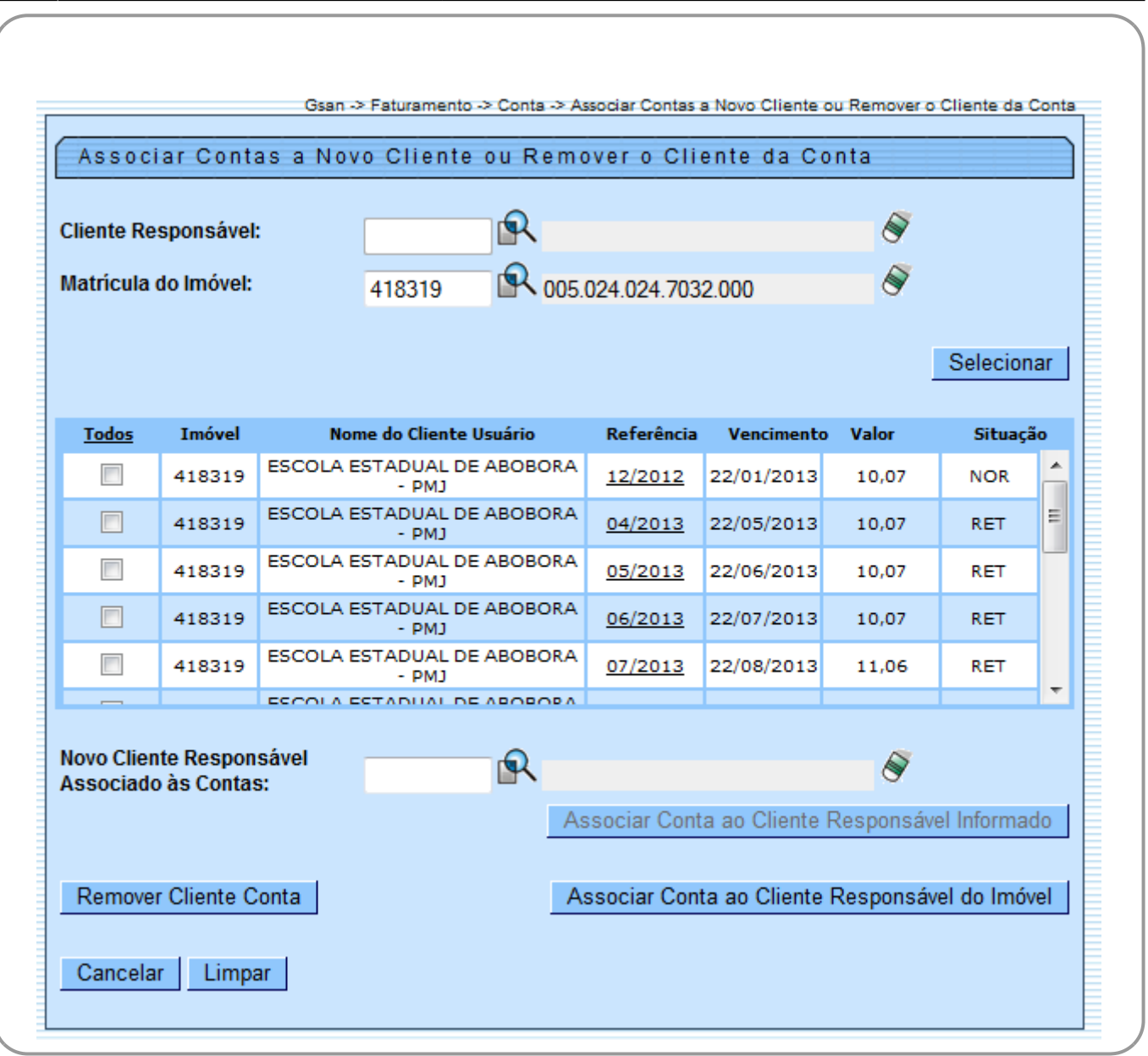

ajuda:associar\_contas\_a\_novo\_cliente\_ou\_remover\_o\_cliente\_da\_conta https://www.gsan.com.br/doku.php?id=ajuda:associar\_contas\_a\_novo\_cliente\_ou\_remover\_o\_cliente\_da\_conta&rev=1534362415

A tela abaixo será exibida quando realizada a seleção pelo **Cliente Responsável**.

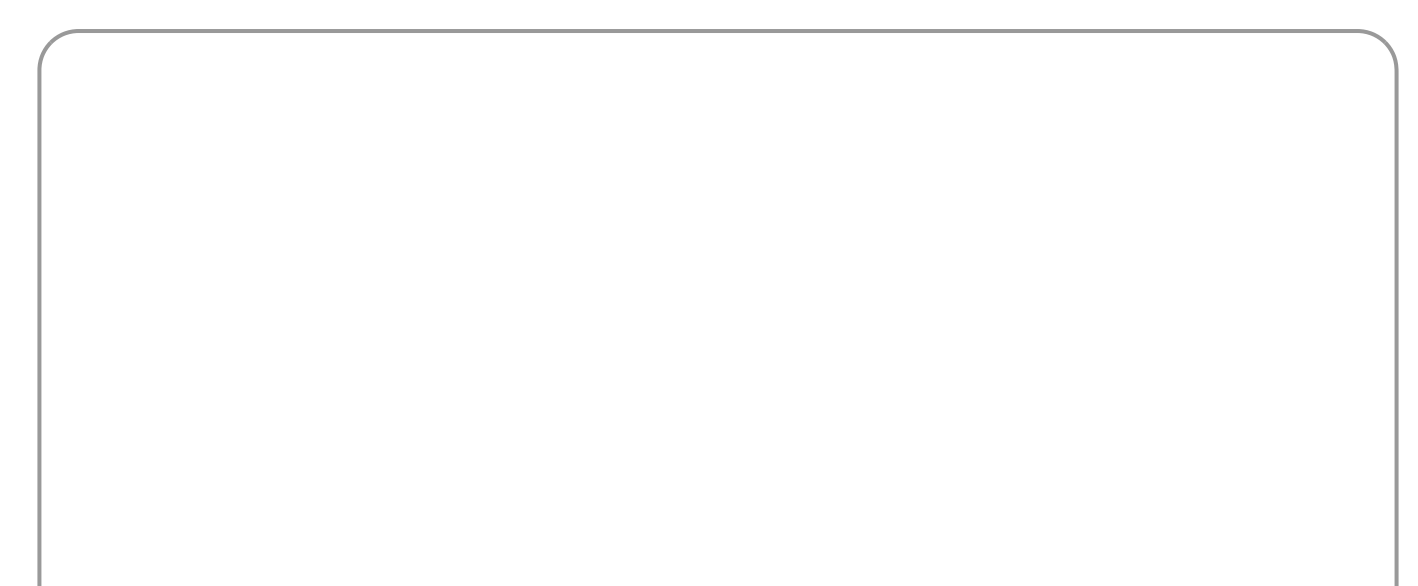

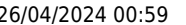

Gsan -> Faturamento -> Conta -> Associar Contas a Novo Cliente ou Remover o Cliente da Conta Associar Contas a Novo Cliente ou Remover o Cliente da Conta **R** BANCO DO BRASIL **Cliente Responsável:** 521543 Matrícula do Imóvel: Selecionar **Todos** Imóvel Nome do Cliente Usuário Referência Vencimento Valor Situação 19/11/2013 525197 **BANCO DO BRASTI** 225.10 **NOR**  $\overline{\phantom{a}}$ 10/2013 **Novo Cliente Responsável** 凤 Associado às Contas: Associar Conta ao Cliente Responsável Informado Remover Cliente Conta Associar Conta ao Cliente Responsável do Imóvel Limpar Cancelar

Para remover um ou mais itens, marque o(s) imóvel(eis) desejado(s) ou, para remover todos, clique no link **Todos** e, em seguida no botão **Remover Cliente Conta** 

Para associar um ou mais itens, marque o(s) imóvel(eis) desejado(s) ou, para associar todos, clique no link **Todos** e, em seguida no botão **El Associar Conta ao Cliente Responsável do Imóvel** 

Para Associar um novo cliente responsável associado às contas, informe o cliente responsável, ou clique no botão **para selecionar o cliente desejado. O nome do cliente será exibido no campo ao** lado. Para obter outros detalhes clique no link **[Pesquisar Cliente](https://www.gsan.com.br/doku.php?id=ajuda:pesquisar_cliente)**. Para apagar o conteúdo do campo, clique no botão  $\bullet$  ao lado do campo em exibição. Em seguida, clique no botão Associar Conta ao Cliente Responsável Informado |

. Para obter detalhes da conta, clique no link do campo **Referência**.

# **Tela de Sucesso**

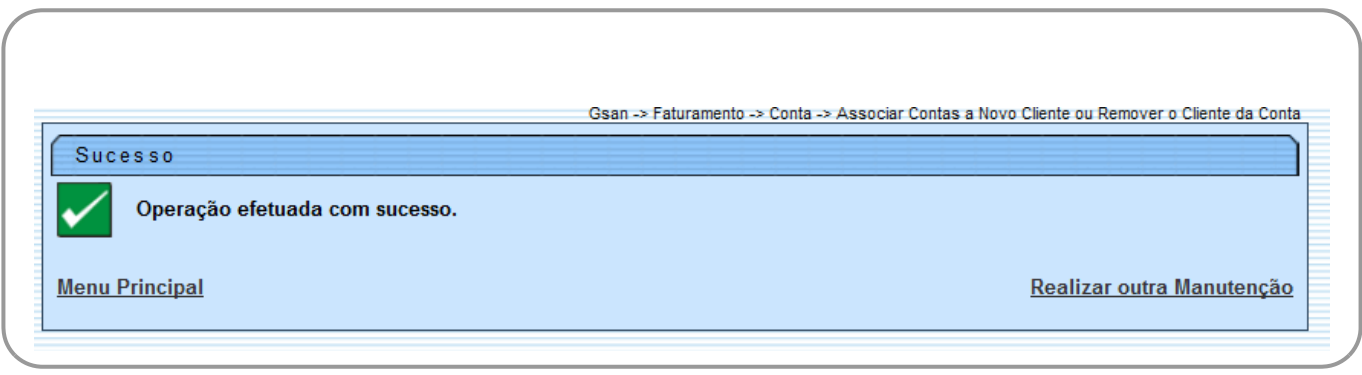

# **Preenchimento dos Campos**

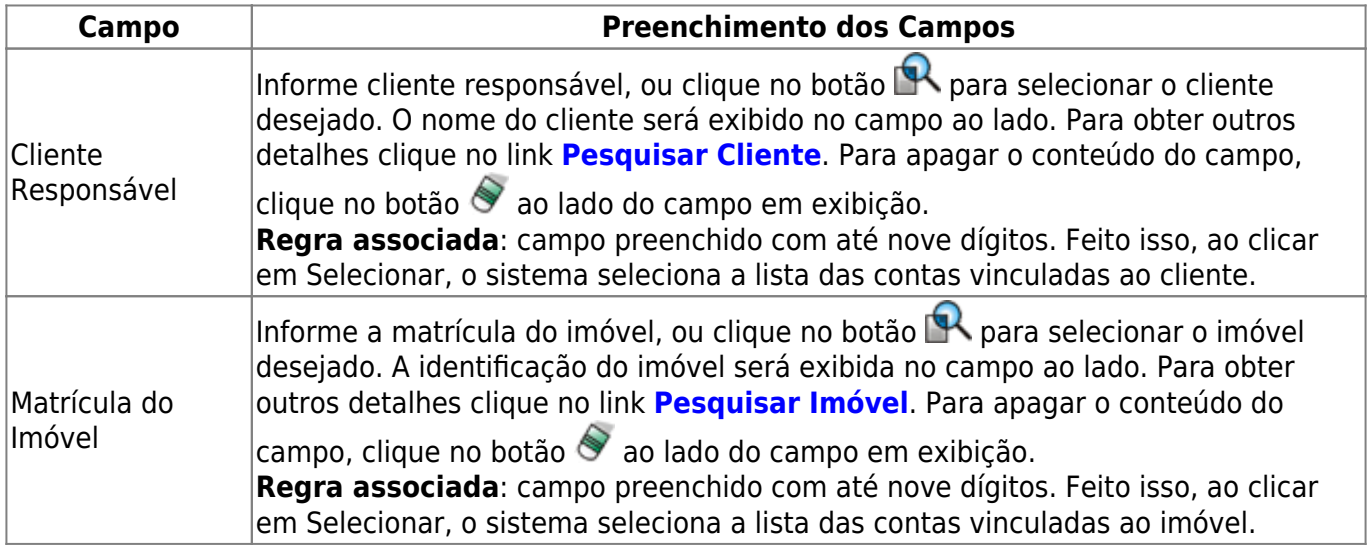

## **Funcionalidade dos Botões**

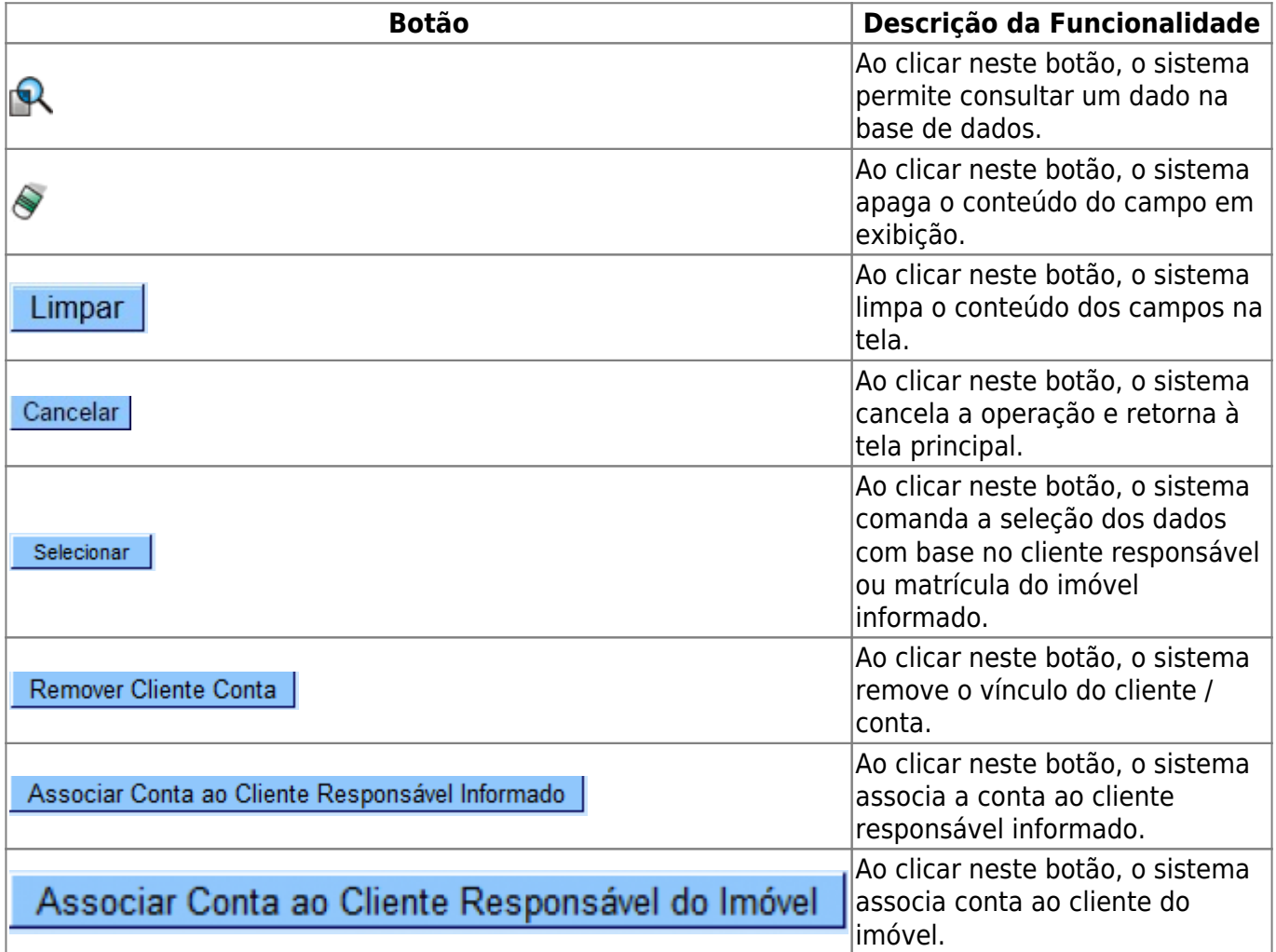

### **Referências**

### **[Associar Contas a Novo Cliente ou Remover o Cliente da Conta](https://www.gsan.com.br/doku.php?id=postgres:cadastro:uc1576)**

**Termos Principais**

#### **[Faturamento](https://www.gsan.com.br/doku.php?id=ajuda:faturamento)**

Clique [aqui](https://www.gsan.com.br/doku.php?id=ajuda) para retornar ao Menu Principal do GSAN

From: <https://www.gsan.com.br/>- **Base de Conhecimento de Gestão Comercial de Saneamento**

Permanent link:

 $\pmb{\times}$ **[https://www.gsan.com.br/doku.php?id=ajuda:associar\\_contas\\_a\\_novo\\_cliente\\_ou\\_remover\\_o\\_cliente\\_da\\_conta&rev=1534362415](https://www.gsan.com.br/doku.php?id=ajuda:associar_contas_a_novo_cliente_ou_remover_o_cliente_da_conta&rev=1534362415)**

Last update: **15/08/2018 20:46**